# **ПВ210 Шлюз сетевой для доступа к серверу OwenCloud** Краткое руководство

#### **1. Общие сведения**

Шлюз сетевой ПВ210 предназначен для подключения приборов компании «ОВЕН» и других производителей к облачному сервису OwenCloud. Для связи с приборами в ПВ210 встроен интерфейс RS-485. Полное Руководство по эксплуатации прибора доступно в электронном виде на сайте www.owen.ru.

Шлюз сетевой ПВ210 имеет два исполнения по напряжению питания:

- ПВ210-230 с номинальным напряжением питания 230 В переменного тока;
- ПВ210-24 с номинальным напряжением питания 24 В постоянного тока.

## **2. Условия эксплуатации**

Прибор эксплуатируется в следующих условиях:

- температура окружающего воздуха от минус 20 до плюс 55 °С;
- относительная влажность воздуха не более 80 % (при +25 °С без конденсации влаги);
- атмосферное давление от 84 до 106,7 кПа;
- закрытые взрывобезопасные помещения без агрессивных паров и газов.

По устойчивости к механическим воздействиям во время эксплуатации прибор соответствует группе исполнения N2 по ГОСТ Р 52931-2008.

По устойчивости к климатическим воздействиям во время эксплуатации прибор соответствует группе исполнения B4 по ГОСТ Р 52931-2008.

По устойчивости к воздействию атмосферного давления прибор относится к группе Р1 по ГОСТ Р 52931-2008.

# **3. Технические характеристики**

## **Таблица 1 – Технические характеристики**

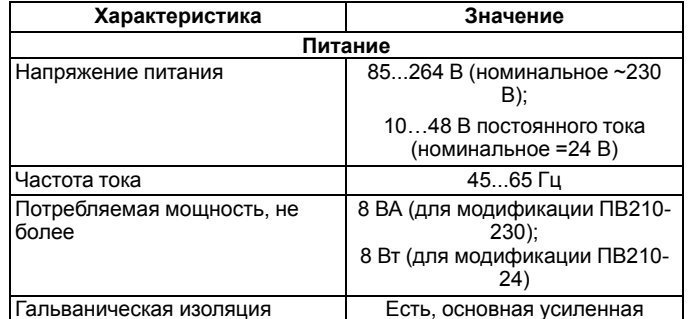

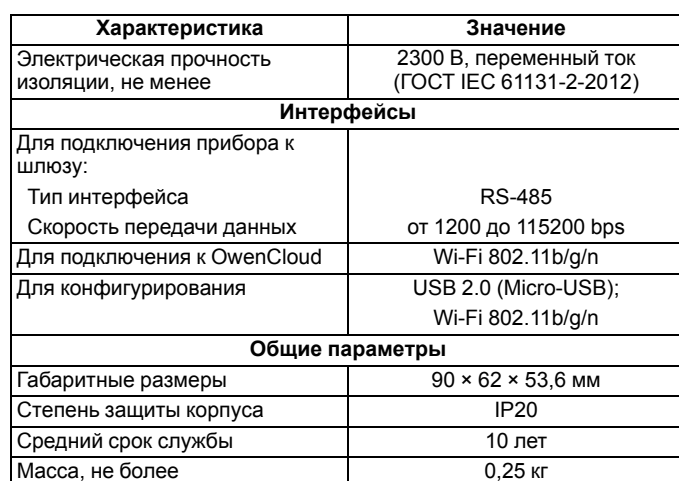

## **4. Настройка**

EAI

Во время запуска прибор подключается к сети Wi-Fi и с помощью нее соединяется с сервером OwenCloud. Подключение шлюза к сети Wi-Fi с DHCP сервером, который назначает сетевые настройки автоматически, не требует дополнительных настроек. При необходимости следует задать IP-адрес и сетевые настройки вручную в программе «ОВЕН Конфигуратор» (см. Руководство по эксплуатации).

Во время подключения по интерфейсу Wi-Fi следует подать основное питание на прибор. В качестве идентификатора для подключения к облачному сервису ОwenСloud следует использовать заводской номер шлюза. Во время подключения прибора к порту USB подача основного питания прибора не требуется.

#### **5. Монтаж и подключение**

Для установки прибора следует:

- 1. Убедиться в наличии свободного пространства для подключения прибора и прокладки проводов.
- 2. Закрепить прибор на DIN-рейке или на вертикальной поверхности при помощи винтов.
- 3. Внешние связи монтируются проводом сечением не более 0,75 мм2.

Для многожильных проводов следует использовать наконечники.

После монтажа прибора следует подключить антенну в соответствующий разъем.

#### **ВНИМАНИЕ**

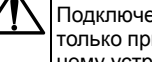

Подключение и техническое обслуживание производится только при отключенном питании шлюза и подключенных к нему устройств.

#### **ВНИМАНИЕ**

Не допускается подключение к одной клемме двух и более проводов.

# **ПРИМЕЧАНИЕ**

Прибор не предназначен для подключения питания к распределённым сетям питания 24 В постоянного тока. Длина кабеля питания от источника до прибора должна быть не более 30 метров.

На *[рисунке](#page-0-0) 1* и *[рисунке](#page-0-1) 2* представлена схема подключения шлюза к прибору по интерфейсу RS-485. В зависимости от исполнения прибора следует использовать соответствующую схему.

<span id="page-0-0"></span>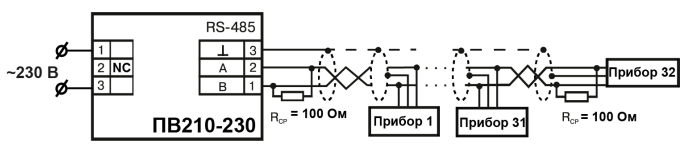

**Рисунок 1 – Схема подключения ПВ210 с номинальным напряжением питания 230 В переменного тока**

<span id="page-0-1"></span>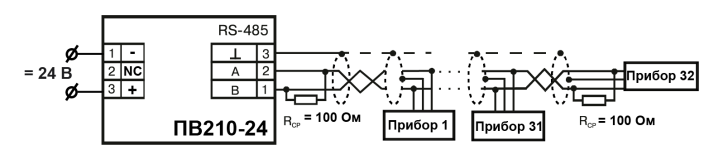

**Рисунок 2 – Схема подключения ПВ210 с номинальным напряжением питания 24 В постоянного тока**

# **6. Габаритные и установочные размеры**

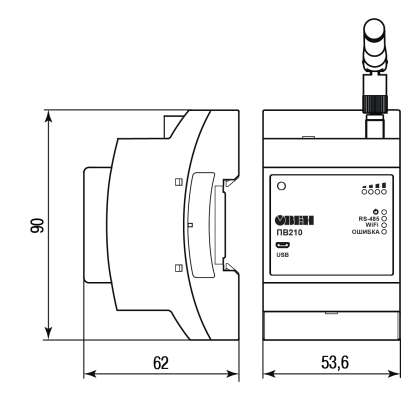

**Рисунок 3 – Габаритные размеры**

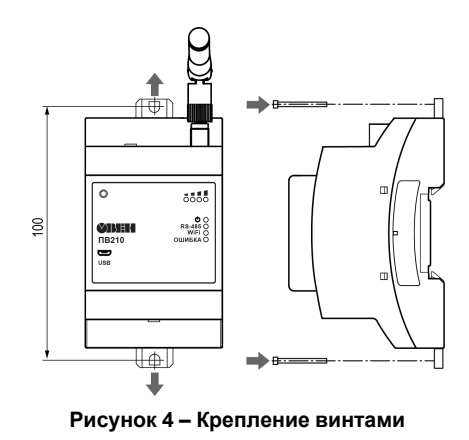

# **7. Устройство**

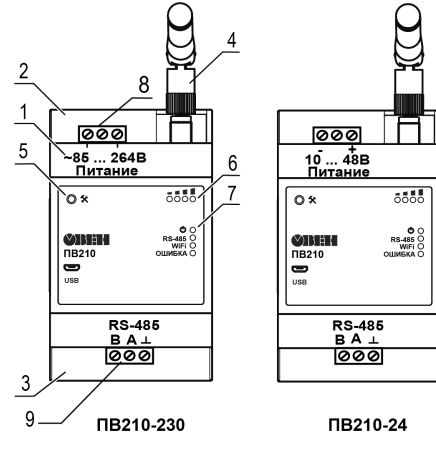

#### **Рисунок 5 – Общий вид прибора**

Цифрами на рисунке обозначены:

- 1 корпус прибора.
- 2 верхняя крышка.
- 3 нижняя крышка.
- 4 антенна.
- 5 сервисная кнопка.
- 6 индикаторы состояния сигнала.
- 7 индикаторы состояния прибора.
- 8 клеммник питания.
- 9 клеммник для подключения по интерфейсу RS-485.

Под верхней крышкой располагается клеммник для подвода питания. Под нижней – клеммник интерфейса RS-485.

Сервисная кнопка предназначена для выполнения следующих функций::

- перезагрузки шлюза;
- восстановления заводских настроек;
- обновления ПО.

Подробнее о работе сервисной кнопки см. Руководство по эксплуатации.

# **8. Подключение приборов к облачному сервису OwenCloud**

Для подключения к облачному сервису приборов, подключенных к шлюзу, следует :

- 1. Зайти на сайт *[ОwenСloud](https://web.owencloud.ru/site/login)*.
- 2. Зайти в раздел **«Администрирование»** и выбрать пункт **«Добавить прибор»**.
- 3. Указать уникальный идентификатор шлюза (по умолчанию заводской номер).
- 4. Указать параметры приборов, подключенных к шлюзу по интерфейсу RS-485
	- наименования;
	- сетевые адреса;
	- настройки RS-485.
- 5. Выбрать прибор из списка или указать перечень регистров обмена.

Руководство пользователя OwenCloud доступно на сайте *[www.](https://ftp.owen.ru/OwenCloud/01_Docs/rp_owencloud.pdf?_ga=2.246016647.2043945588.1532931011-2138482539.1519971153) [owen.ru](https://ftp.owen.ru/OwenCloud/01_Docs/rp_owencloud.pdf?_ga=2.246016647.2043945588.1532931011-2138482539.1519971153)*.

#### **9. Назначение индикации**

#### **Таблица 2 – Индикация прибора**

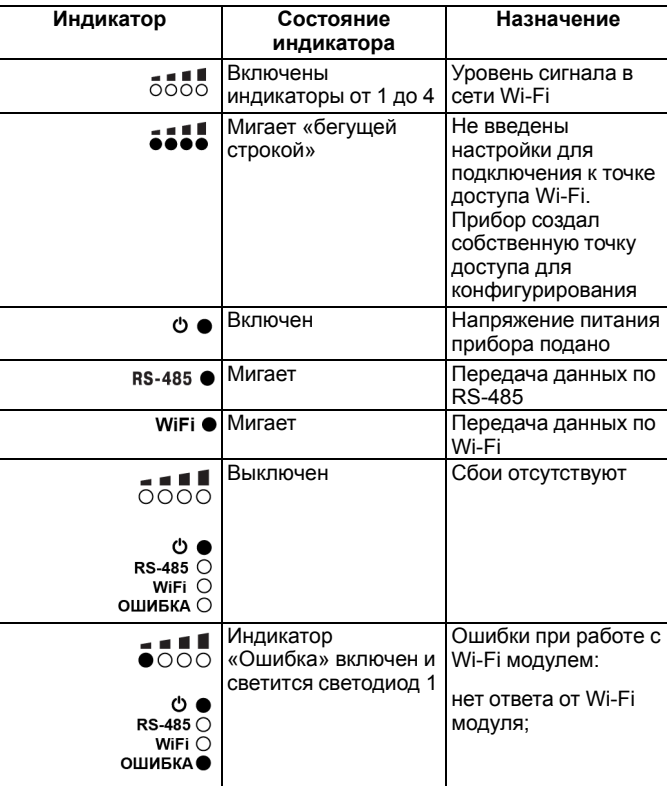

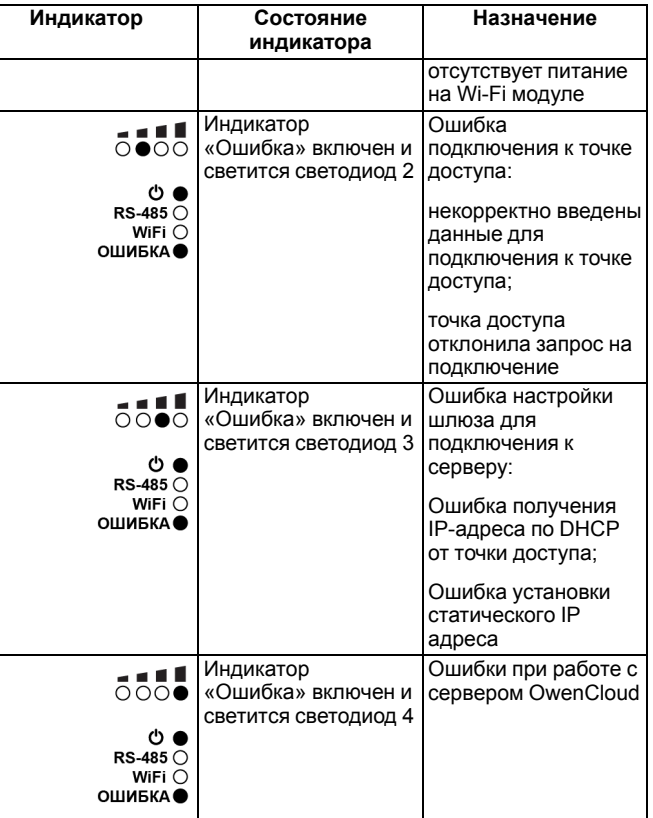